#### **PROCESO DE EVALUACION DE DESEMPEÑO**

## **ACCESO AL MÓDULO**

Para ingresar al módulo de Evaluación de Desempeño debe ir a la página [www.uis.edu.co,](http://www.uis.edu.co/) luego haga clic en el link Sistemas de Información y después ingresar a la Intranet digitando el "U*suario*" y "*Contraseña*".

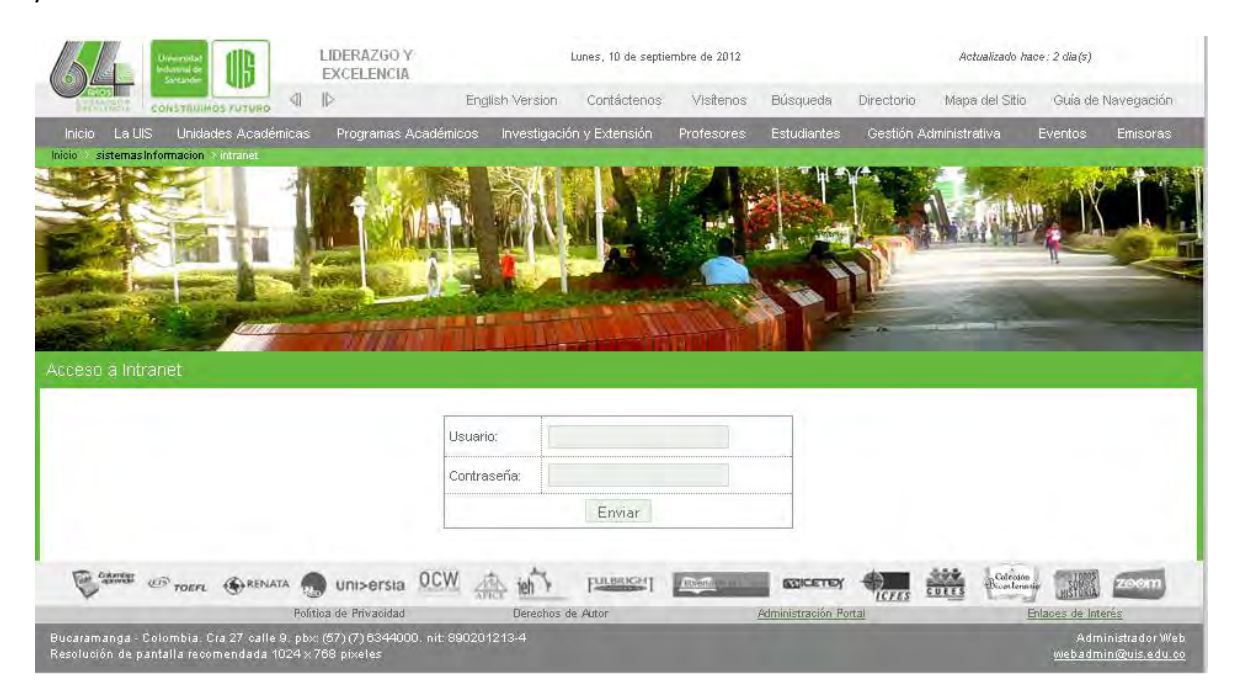

Haga clic en la pestaña de Recursos Humanos, como se muestra en la figura:

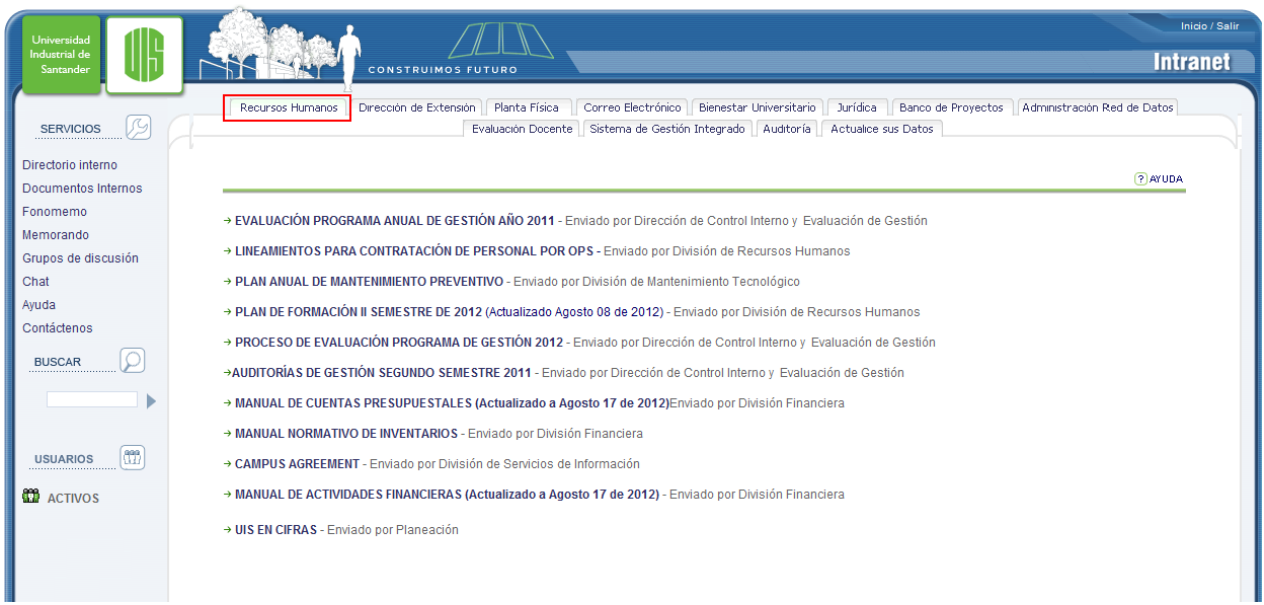

A continuación se muestra la siguiente ventana, donde debe verificar que el rol de usuario sea el de Empleado:

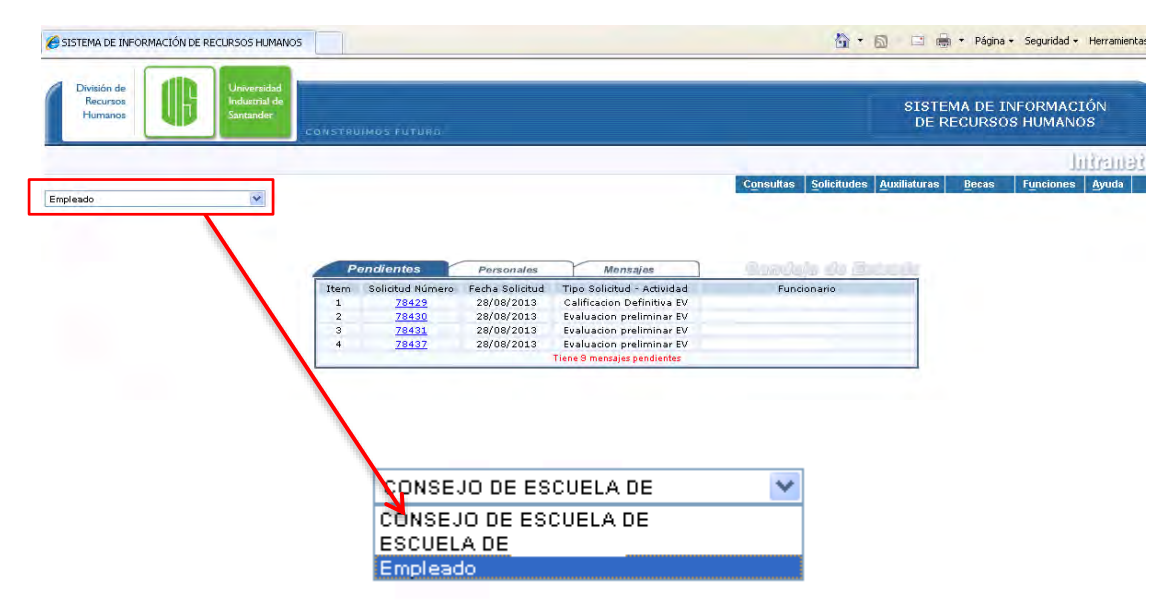

# **ROL DEL EVALUADOR**

Existen 2 momentos de interacción importantes de los evaluadores en el sistema para el proceso de Evaluación: 1) Evaluación Preliminar y 2) Evaluación Definitiva.

## **1) Evaluación Preliminar**

Al ingresar encuentra en la bandeja de pendientes las Evaluaciones de Desempeño, aquí se presenta el número de la solicitud, la fecha de la solicitud, la actividad que está pendiente por tramitar y nombre del funcionario a evaluar.

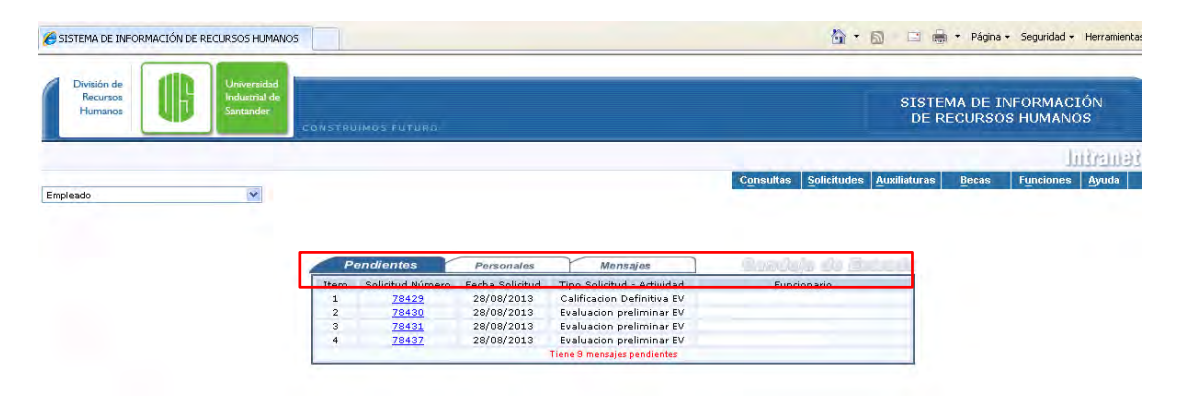

Al dar clic en un número de solicitud se muestra una ventana dependiendo de la actividad en la que se encuentre la evaluación y al tipo de evaluación a realizar (según el formato correspondiente). A continuación se muestra una ventana para Evaluación Preliminar.

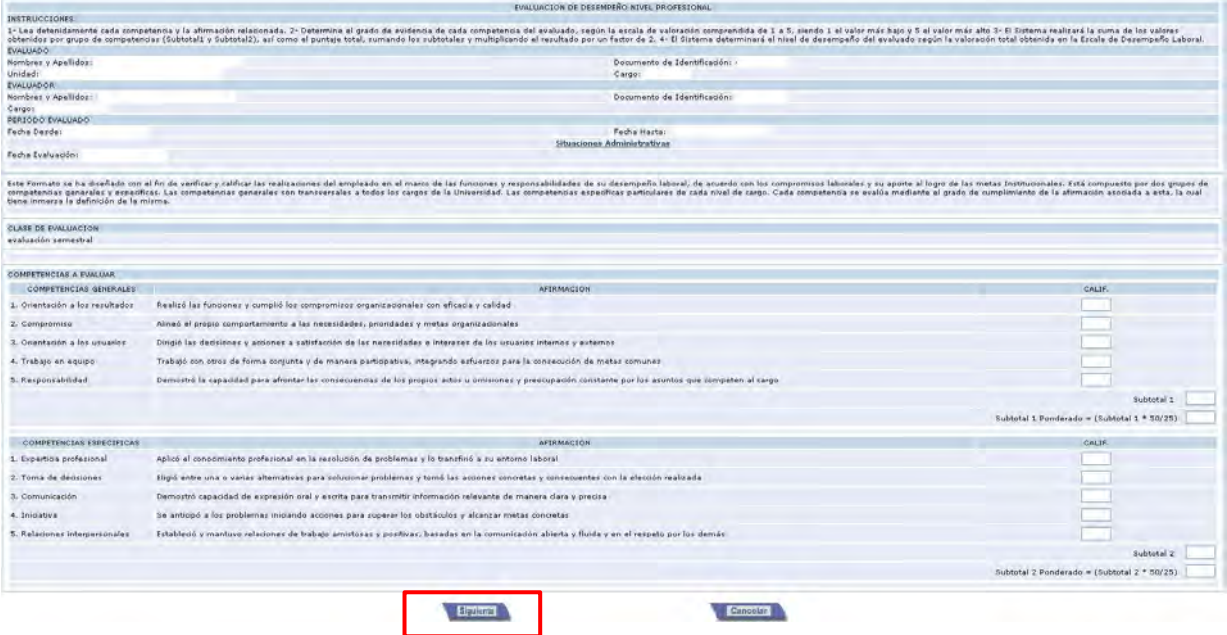

En este formulario debe digitar la calificación para cada ítem de acuerdo a lo referido en el texto de la AFIRMACIÓN y al terminar de diligenciar todas las casillas deberá dar clic en el botón Siguiente.

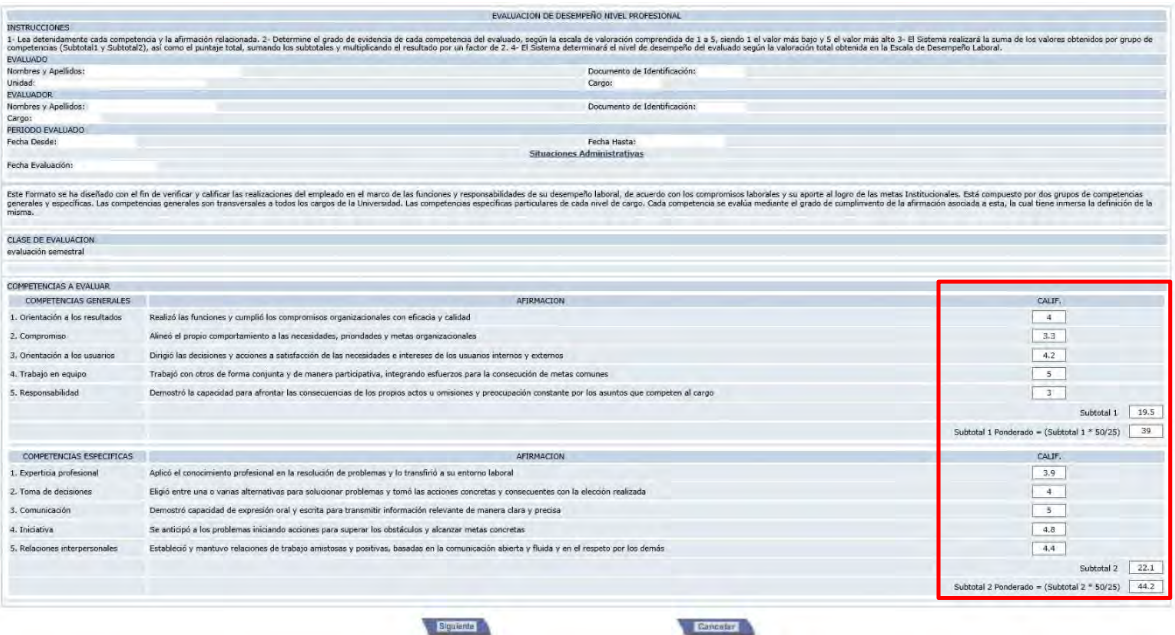

A continuación se muestra otra ventana con la segunda parte del formulario, donde en la parte superior se describe la valoración cuantitativa de la calificación asignada en la pagina anterior:

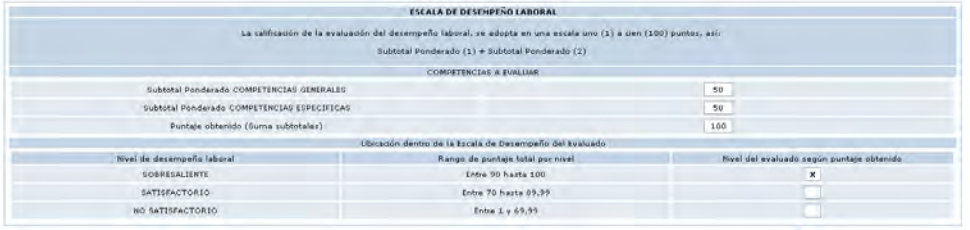

En esta segunda página tambien se encuentra un formulario donde se permite diligenciar los aspectos cualitativos del proceso:

- ASPECTOS POSITIVOS DEL EVALUADO
- ASPECTOS A MEJORAR DEL EVALUADO
- COMPROMISOS PARA EL PRÓXIMO PERIODO
- PLAN DE FORMACIÓN PARA EL PERSONAL

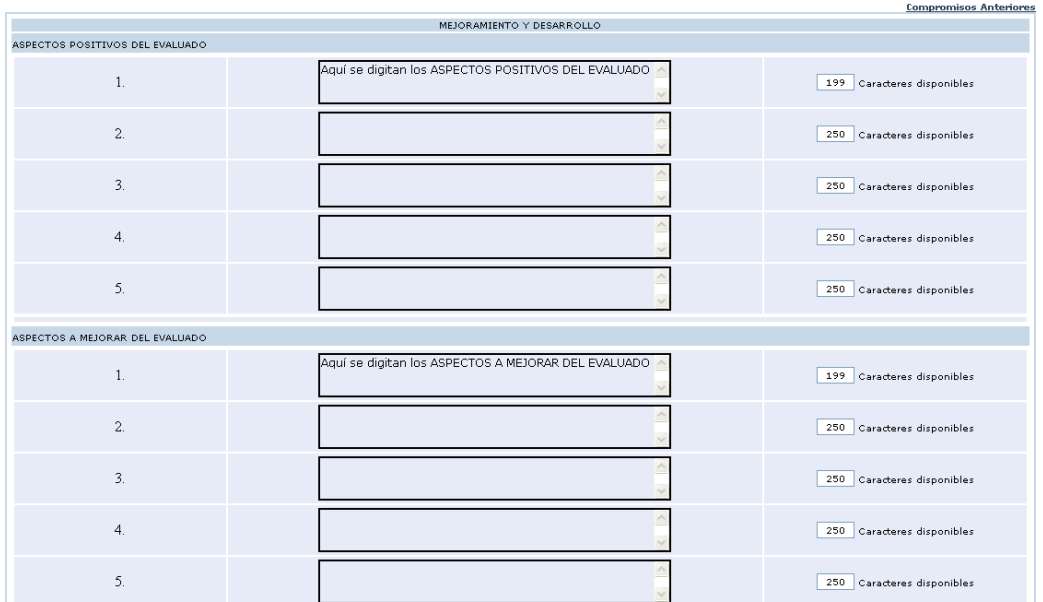

En ítem COMPROMISOS PARA EL PROXIMO PERIODO hay cinco campos, pero en la parte inferior del quinto se encuentra el link Agregar Compromisos, al hacer clic en éste se agrega un campo extra para otro compromiso, esto se puede repetir las veces que sea necesarias hasta que digite la totalidad de los compromisos.

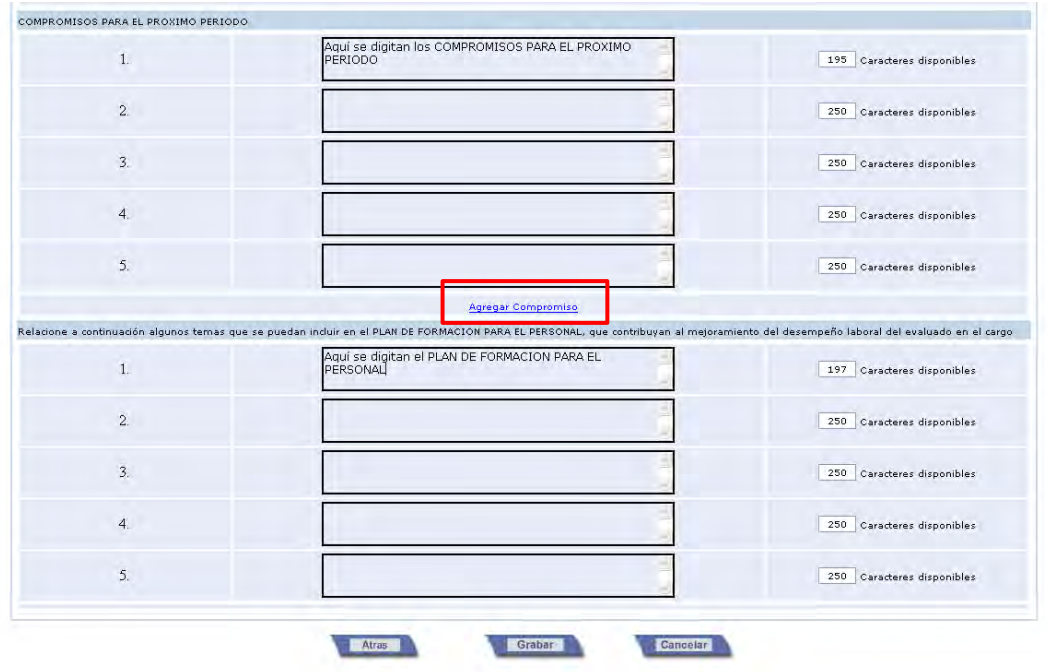

Cuando el funcionario tiene una evaluación anterior, se muestra en la parte superior derecha de la sección nombrada MEJORAMIENTO Y DESARROLLO, un enlace para consultar los Compromisos Anteriores para el evaluado.

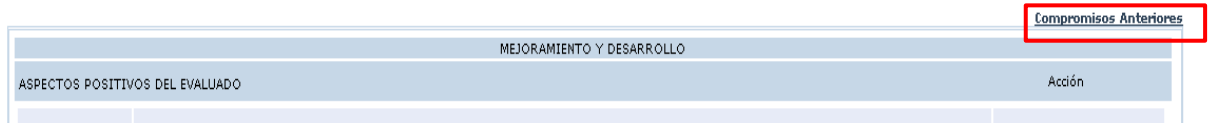

Al hacer clic en el enlace se abre una ventana donde nos muestra el detalle de la información correspondiente registrada en el anterior proceso de evaluación:

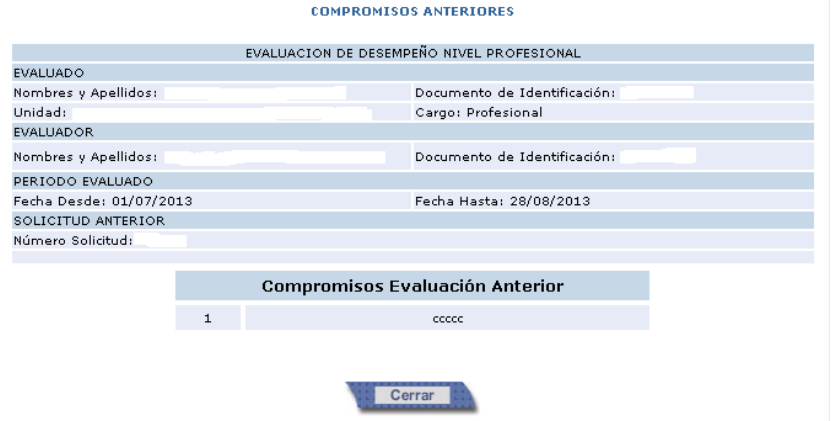

Luego de diligenciar los campos referidos se debe hacer clic en GRABAR y luego en Aceptar.

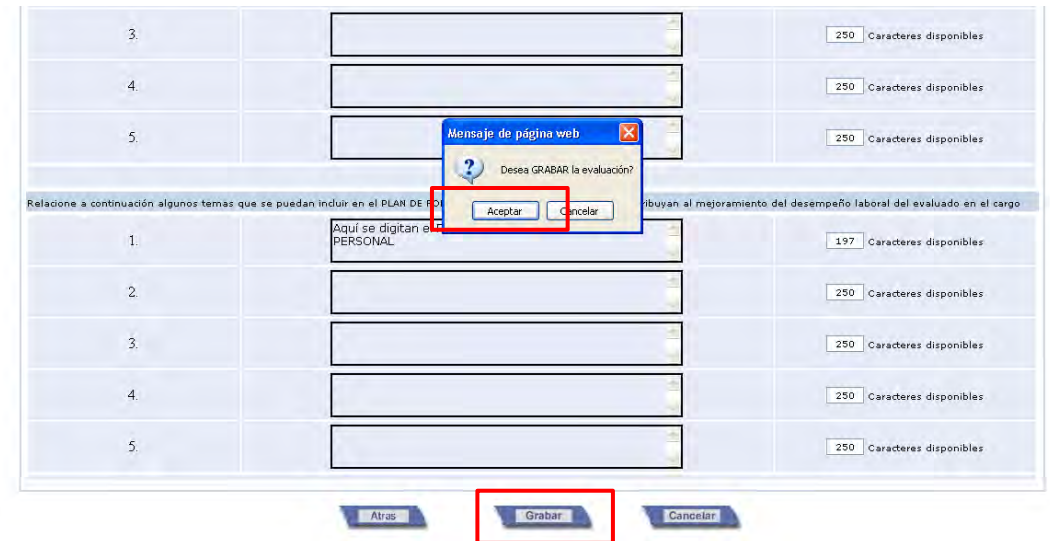

Al terminar el registro, debe aparecer el siguiente mensaje:

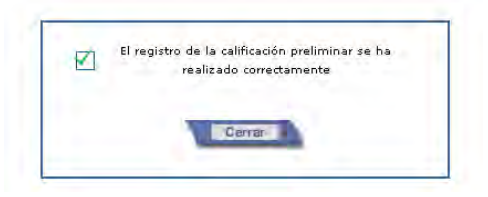

Luego de diligenciar una solicitud en Evaluación Preliminar, se puede observar el detalle del trámite, desde la pestaña de Mensajes de la Bandeja de Entrada, a través del enlace con el número de la solicitud, donde se describe el detalle de las actividades realizadas y la descripción de la siguiente etapa y el funcionario Responsable:

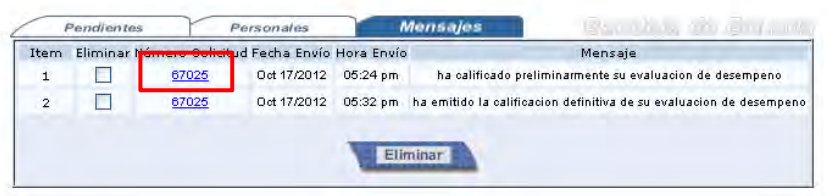

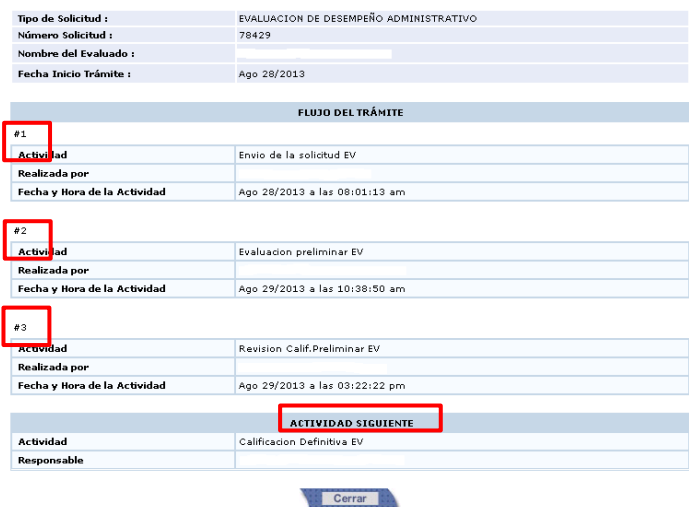

#### **2) Evaluación Definitiva**

Cuando el evaluado ha revisado la Evaluación Preliminar le aparecerá en la Bandeja de Entrada del jefe de unidad para que realice la Calificación Definitiva.

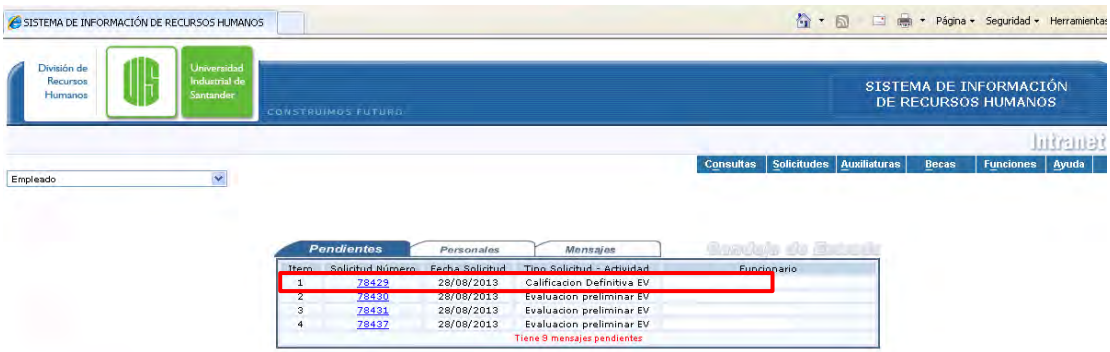

Al hacer clic sobre el número de solicitud, se muestra la siguiente ventana donde el evaluador puede ver las observaciones realizadas por el evaluado y puede modificar su calificación.

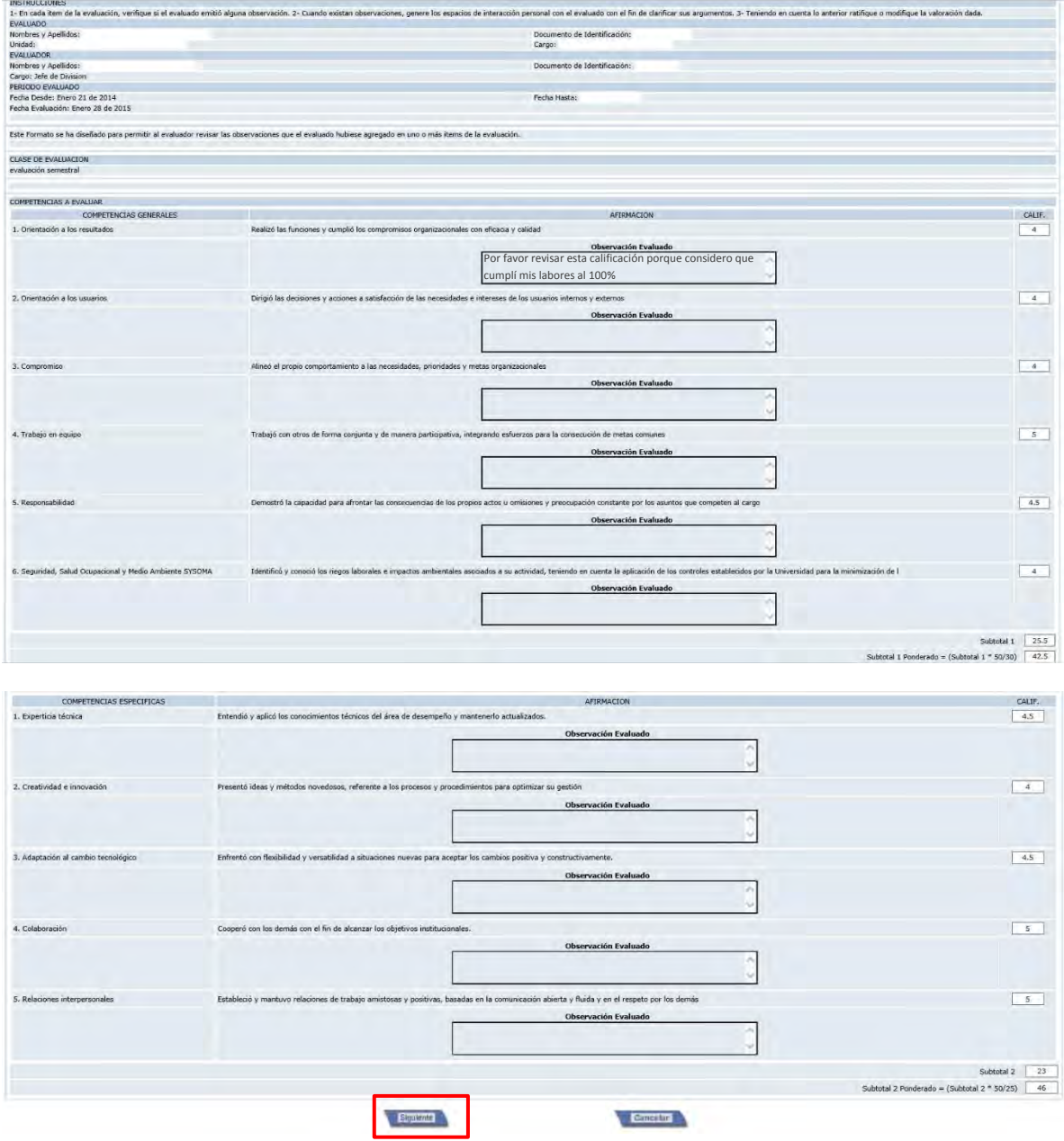

Al hacer clic en Siguiente verá los aspectos de MEJORAMIENTO Y DESARROLLO y las Observaciones que el evaluado realizó, el evaluador también puede modificar estos aspectos.

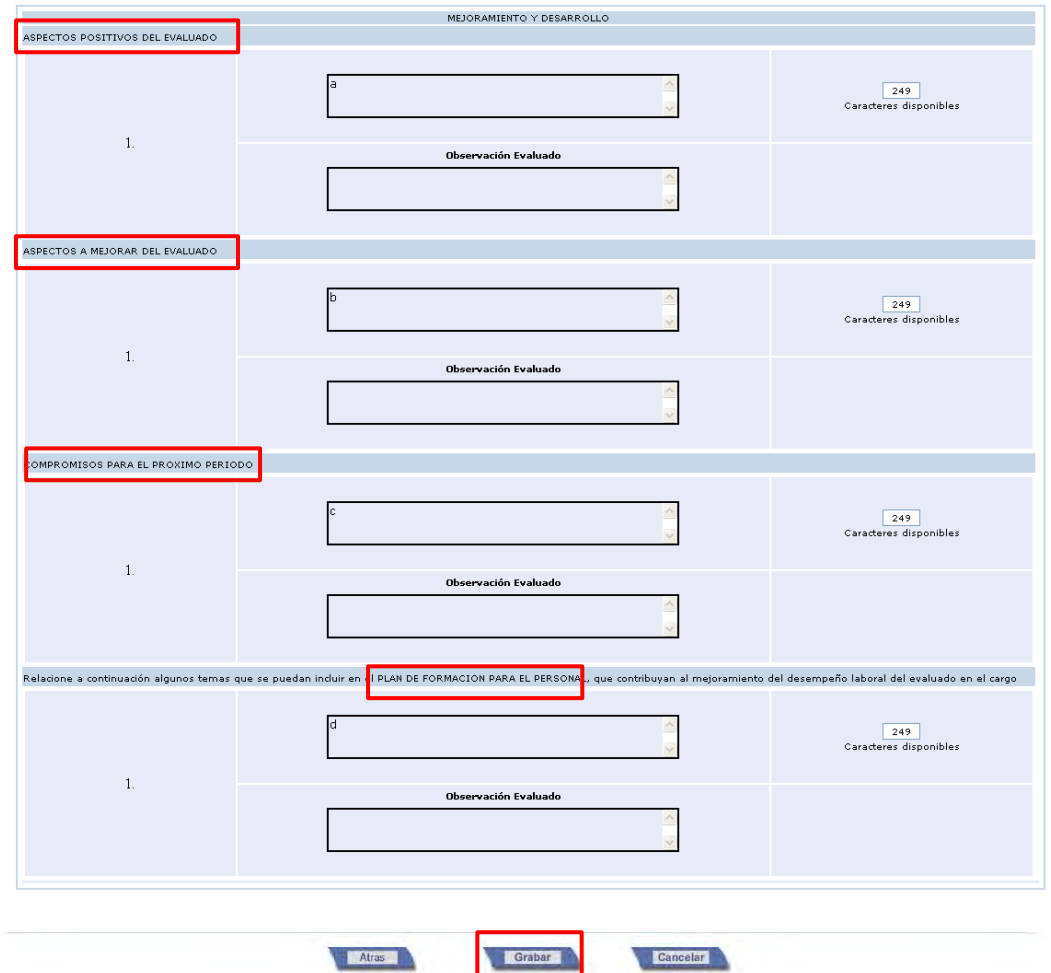

Al dar clic en Grabar se guardaran los cambios realizados y queda registrada la evaluación definitiva.

Luego de diligenciar la Evaluación Definitiva, se puede observar el detalle del trámite, desde la pestaña de Mensajes de la Bandeja de Entrada, a través del enlace con el número de la solicitud, donde se describe el detalle de las actividades realizadas y la descripción de la siguiente etapa y el funcionario Responsable:

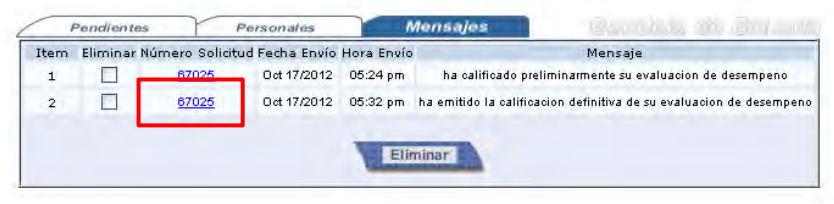

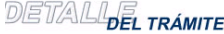

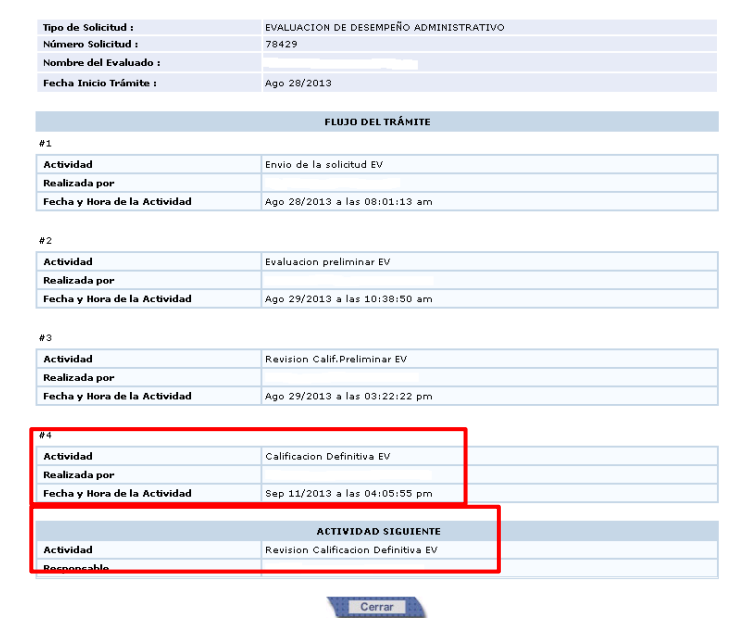

Ud. puede eliminar cualquier mensaje seleccionando la casilla que se encuentra en la columna Eliminar de la Bandeja de Mensajes, y luego debe dar clic en el botón Eliminar que se encuentra en la parte inferior de la Bandeja.

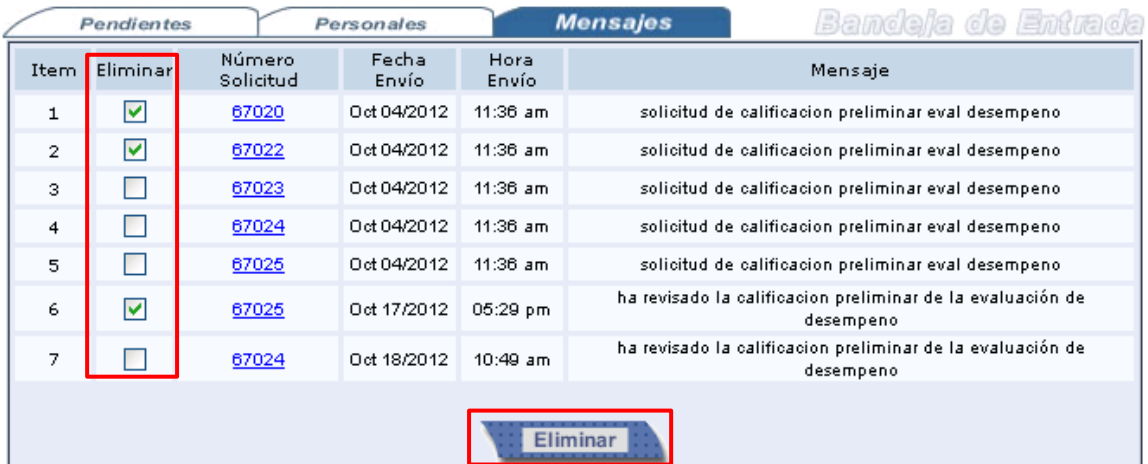

### **PARA CONSULTAR E IMPRIMIR EVALUACIÓN**

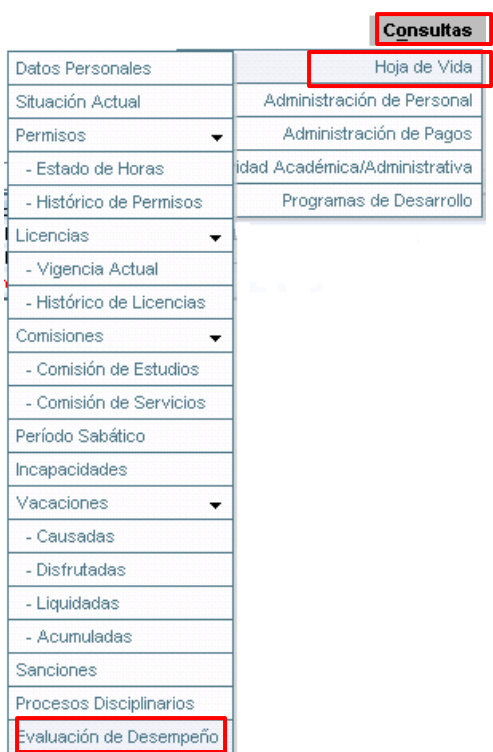

Para consultar e imprimir las evaluaciones debe ir al Menú Consultas y ubicarse sobre Hoja de Vida y luego seleccionar Evaluación de Desempeño y allí le aparecerá la siguiente ventana:

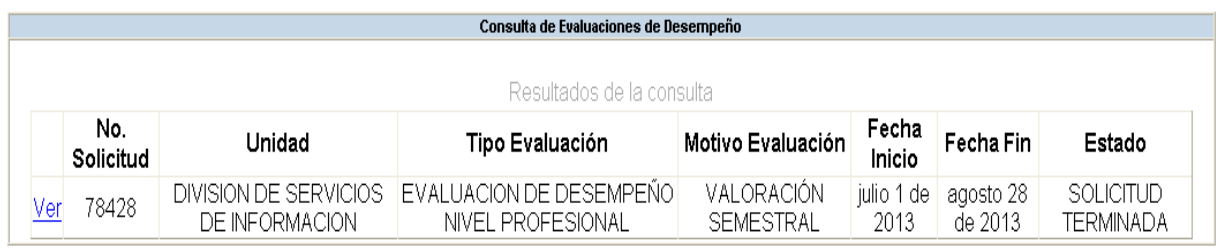

En esta ventana se muestra una tabla con los datos de la evaluación y el estado de la solicitud; si la solicitud está terminada se permite ver o imprimir su Evaluación Preliminar y Definitiva, si el estado es preliminar solo se podrá ver o imprimir la Evaluación Preliminar.

Al dar clic sobre el link Ver se muestra la siguiente ventana, donde puede elegir ver la Evaluación Preliminar, Definitiva, Manual, Reposición o Apelación.

Por favor haga clic sobre el botón de la evaluación que desea ver.

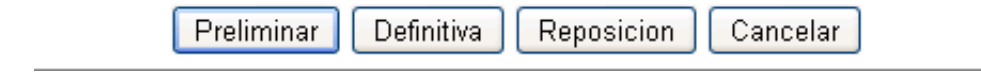

A continuación se muestra un ejemplo de un reporte:

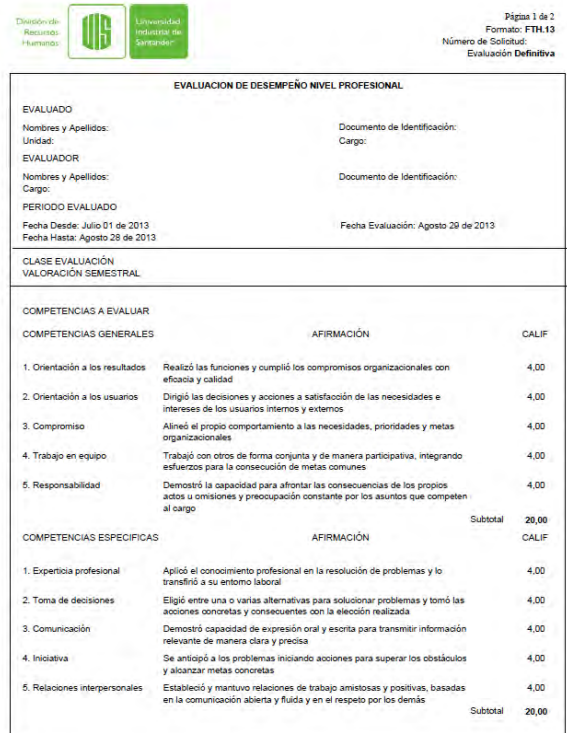

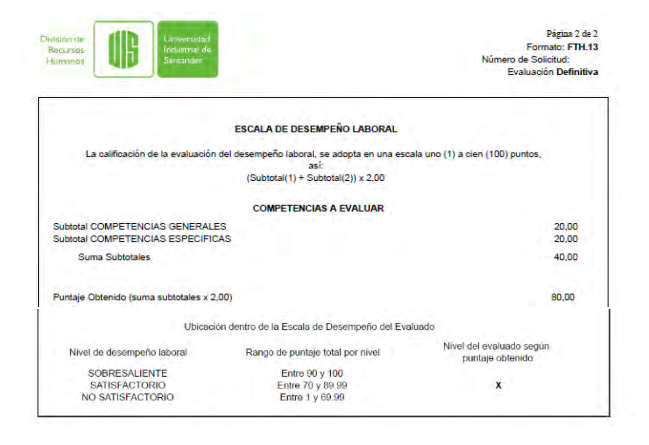

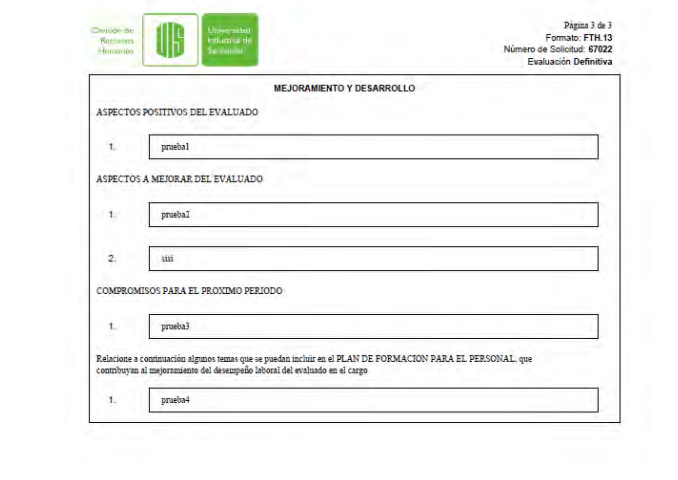